How to add a new patient with Instant Invite

Last Modified on 09/25/2024 12:45 pm EDT

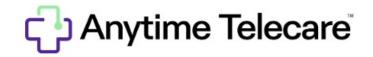

## How to add a new patient with Instant Invite

• Click on Instant Invite from your homepage

| elecare        |                |
|----------------|----------------|
| Instant Invite | Today's Visits |
|                |                |

• Enter the patient's information and click search.

| Eileen          | Last Name | MM/DD/YYYY | Phone Number | Email Address | ACTIVE INVITE CODES Q × |
|-----------------|-----------|------------|--------------|---------------|-------------------------|
| Add New Patient |           |            |              |               |                         |

- If your search results do not populate with the patient you are looking for, the patient is not registered with your practice.
- Click on Add New Patient to add the patient to your practice

| Add New Patient |
|-----------------|
|-----------------|

- Complete the form with the required information and click Create Patient Record and Send Invite.
  - The patient will receive an Instant Invite once you add them.

Create Patient Record and Send Invite

- The patient will be able to join your waiting room with the Instant Invite they received.
- The patient will be able to complete their registration at any time.
  - Anytime Telecare will send a welcome email with a link that will allow them to complete their registration.